## શ્રુતિ ફોન્ટ ઈન્સ્ટોલેશનની સંક્ષિપ્ત માહિતી

- સૌ પ્રથમ www.egovamc.com વેબ સાઈટમાં otherlink ઉપરથી Shruti.exe ફાઈલને  $(9)$ કોમ્પ્યુટરના Desktop ઉપર ડાઉનલોડ કરો. Shruti.exe ફાઈલ ઉપર ડબલ ક્લીક કરી ફોલ્ડને Unzip કરો. જેથી C:\ Shruti ની ડીરેક્ટરી બનશે.
- C:\ Shruti ની ડીરેક્ટરીમાં જઈને Setup.exe ઉપર ડબલ ક્લીક કરવાથી Welcome to  $(5)$ the Gujarati Indic Input 2 Setup નો સ્ક્રીન આવશે જે ઈન્સ્ટોલ કરવો.
- ત્યારબાદ Start menu ના Control Panel ના Regional and Language option  $(3)$ Install files for complex script and right to left languages માં (including thai) ઓપ્શન સિલેક્ટ કરવું. જેથી d:\i386 install કરવાની સ્ક્રીન આવશે. જેમાં d:\i386 ની જગ્યાએ C:\Shruti લખવું ત્યારબાદ સીસ્ટમ રીસ્ટાર્ટ થશે.
- इरीथी Control Panel ના Regional and Language option सीलेक्ट करी Details  $(\mathcal{S})$ Setting માં Language ક્લીક કરવાથી ગુજરાતી કીબોર્ડ દર્શાવશે. (ફરીથી Control Panel ના Regional and Language option સીલેકટ કરી) Details Setting માં Language bar માં ૧, ૩ અને ૪ પર ક્લીક કરવાથી desk top ઉપર સ્ટાર્ટ બારમાં EN સીમ્બોલ બતાવશે.
- તમારી સીસ્ટમના સ્ટેટસ બારમાંથી EN સીમ્બોલ પર ક્લીક કરી અંગ્રેજી / ગુજરાતી લેગ્વેજ  $(4)$ સીલેક્ટ કરી કામગીરી કરવી.
- ડીટેઈલ માહિતી સ્ક્રીન લેઆઉટ સહિત આ સાથે સામેલ છે.  $(9)$

## **User Manual**

સૌ પ્રથમ અમદાવાદ મ્યુનિસિપલ કોર્પોરેશનની વેબ સાઇટ www.egovamc.com ના other links ના download Shruti Gujarati Font(New) ના option ઉપર Click કરો. આ link ઉપરથી ફાઇલ ડાઉનલોડ કરતા પહેલા એટેચમેન્ટ તરીકે સામેલ કરેલ Setup for Installation of Shruti Fonts જોઇ લેવા વિનંતી

વેબસાઈટ ઉપર Shruti Font ટેબમાં નીચે મુજબ ઓપ્શન મળશે.

(૧) Shruti Fonts Installation Set up. (શ્રુતિ ફોન્ટ ઈન્સ્ટોલેશન સેટ અપ)

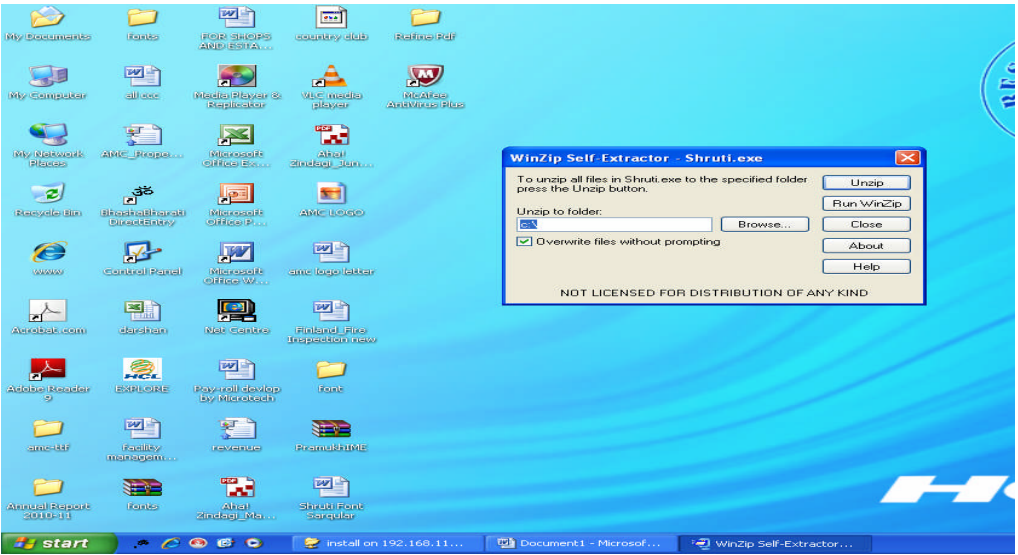

સૌ પ્રથમ કોમ્પ્યુટર ચાલુ કર્યા બાદ વેબસાઈટ ઉપરથી Shruti.exe ફાઈલને Desktop પર ડાઉનલોડ કરી લો. ડાઉનલોડ કરેલ Shruti.exe ફાઈલ ઉપર ડબલ ક્લીક કરો. સ્ક્રીન ઉપર Winzip Self Extrators - Shruti.exe નો વીન્ડો ખુલશે. તેમાં Unzip ઉપર ક્લીક કરવાથી આપની સીસ્ટમમાં C:\ Shruti ડીરેક્ટરી બનશે.

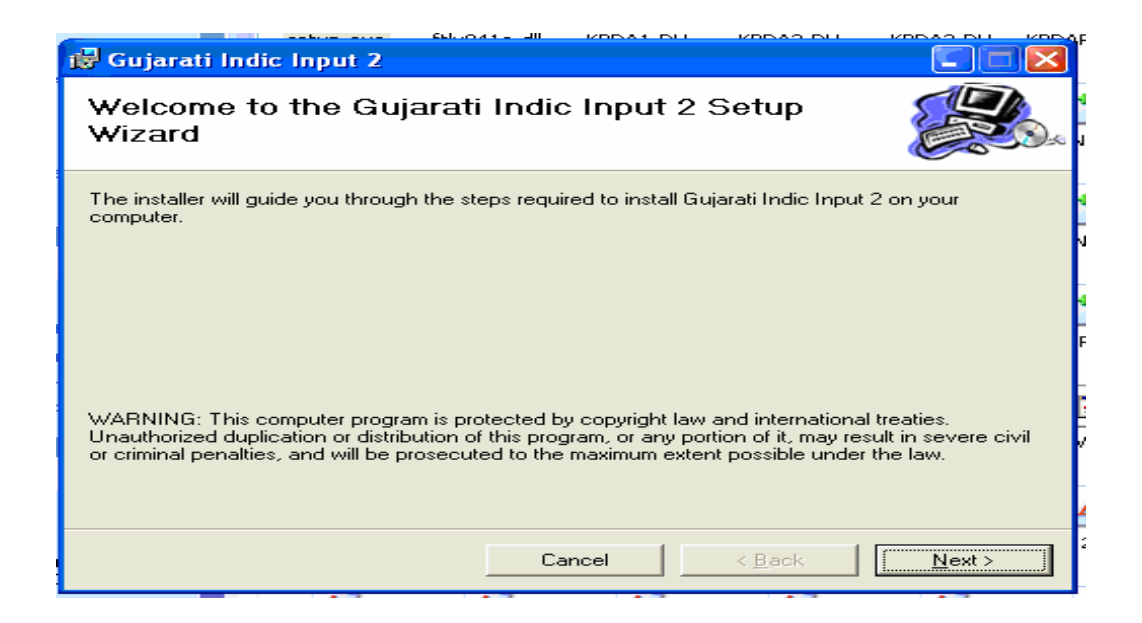

હવે C:\ Shruti ની ડીરેક્ટરીમાં જઈને Setup.exe ઉપર ડબલ ક્લીક કરવાથી Welcome to the Gujarati Indic Input 2 Setup વીન્ડો ખુલશે. તેમાં Next બટન પર ક્લીક કરવું.

ત્યારબાદના વીન્ડોમાં everyone સીલેક્ટ કરી next બટન ઉપર ક્લીક કરવું. Installation Complete આવ્યા બાદ Close બટન ઉપર ક્લીક કરવું.

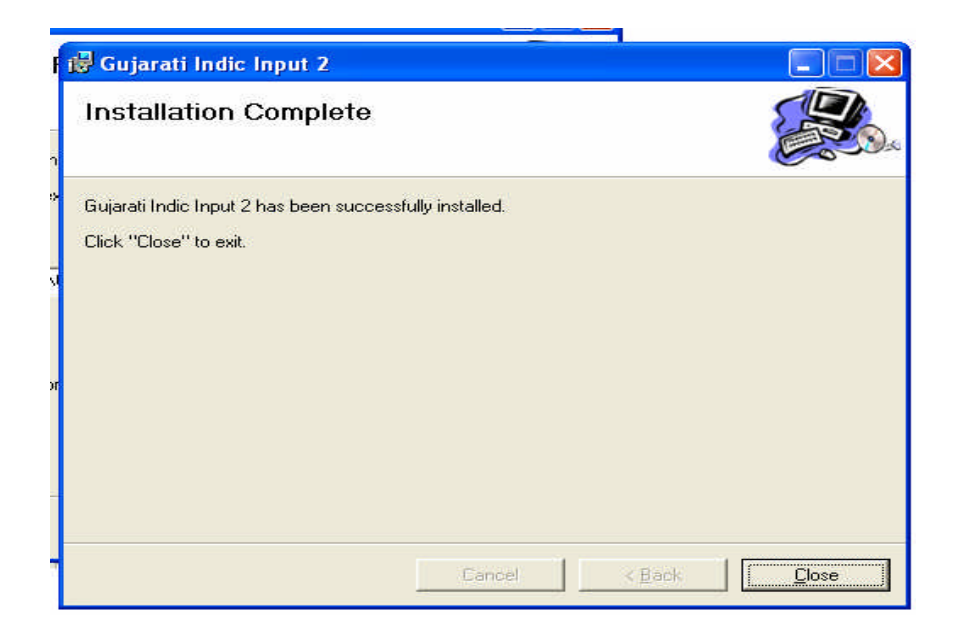

હવે Start menu ના setting ઓપ્શન માંથી Control Panel ઉપર ક્લીક કરી Regional and Language option સીલેકટ કરી

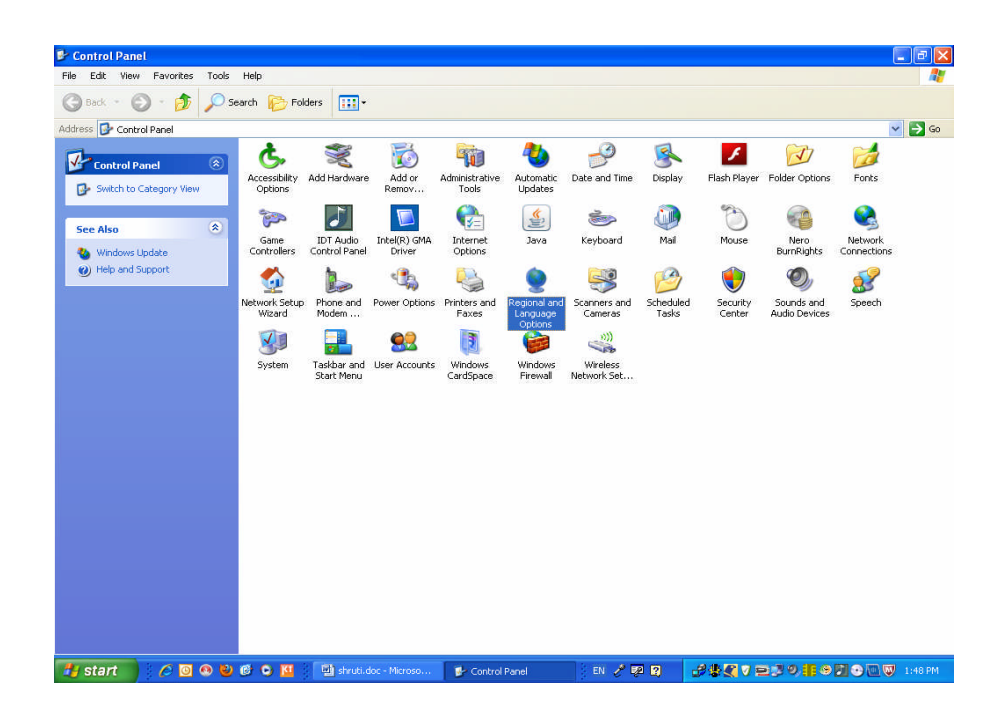

તેના ઉપર ડબલ કલીક કરી તેના Languges Tab મા Install files for complex script and right to left languages ના બોક્સ માં ટીક કરો.

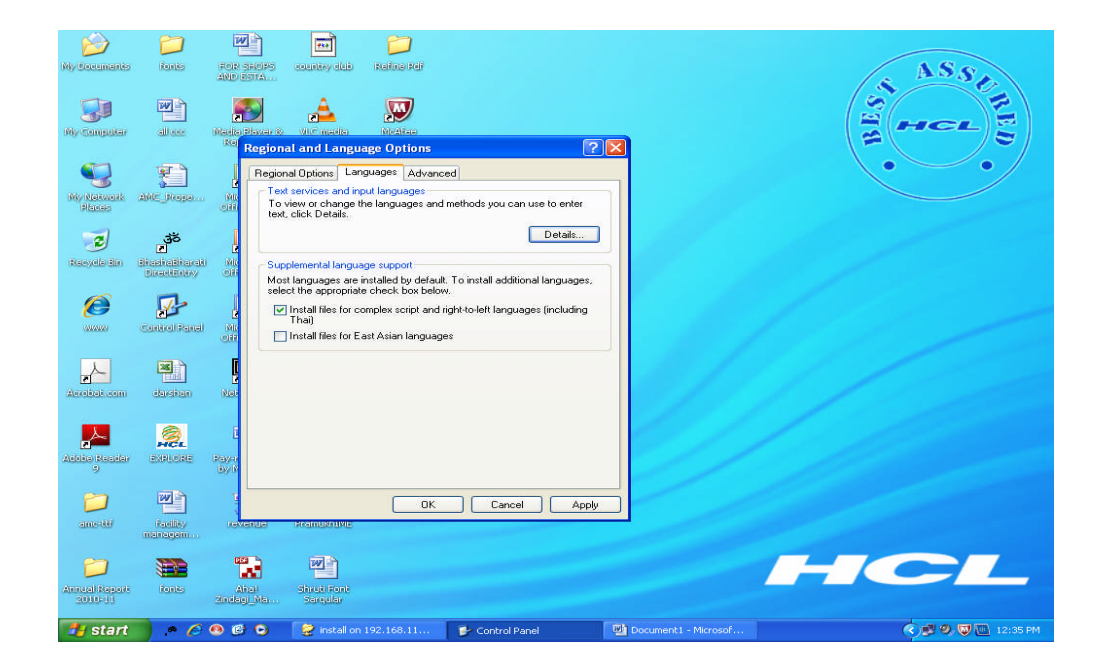

Apply બટન ઉપર ક્લીક કરવાથી સેટઅપ રન થશે. તેને i386 ડીરેક્ટરીનો પાથ ન મળે તો

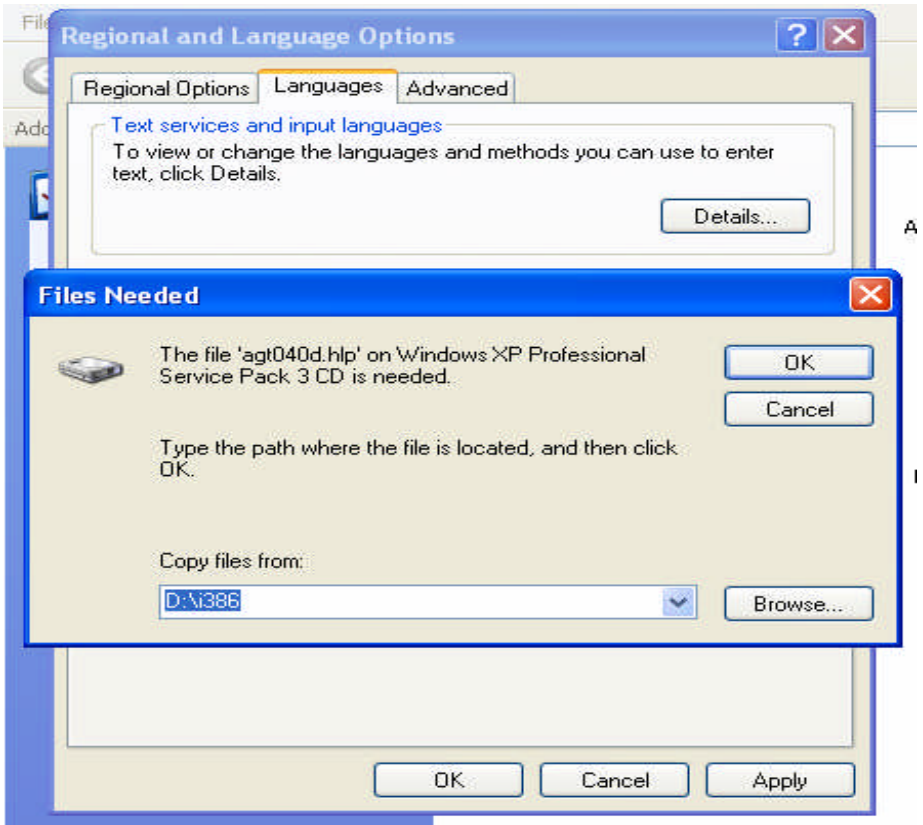

Copy files from ના બોક્ષમાં c:\Shruti લખી Ok બટન ઉપર ક્લીક કરવાથી સેટઅપ રન થશે અને સીસ્ટમ રીસ્ટાર્ટ કરવાનો મેસેજ આવશે જેના Yes ઓપ્શન ઉપર ક્લીક કરવાથી સીસ્ટમ બંધ થઈ ફરી રીસ્ટાર્ટ થશે.

આપના સ્ક્રીનના સ્ટાર્ટ મેનુવાળા સ્ટેટસ બાર ઉપર જમણી બાજુએ EN ઈન્ડીયન લેગ્વેજનો આઈકોન દર્શાવશે. જેની ઉપર ક્લીક કરી આપની ભાષા સીલેક્ટ કરો. ત્યારબાદ MS Office તથા અન્ય પ્રોગ્રામમાં આપે સીલેક્ટ કરેલ લેગ્વેજ મુજબ ટાઈપીંગ કરી શકો છો.

આપના સ્ટાર્ટ મેનુવાળા સ્ટેટસ બારમાં જમણી બાજુએ ઈન્ડીઅન લેગ્વેજનો આઈકોન ન આવે તો અથવા લેગ્વેંજ ઓપ્શન સીલેક્ટ કર્યા પછી ફોન્ટવાળા અક્ષરો ડીસ્પ્લે ન થાય તો નીચે મુજબનું સેટીંગ્સ આપના કોમ્પ્યુટર સિસ્ટીમમાં કરવું.

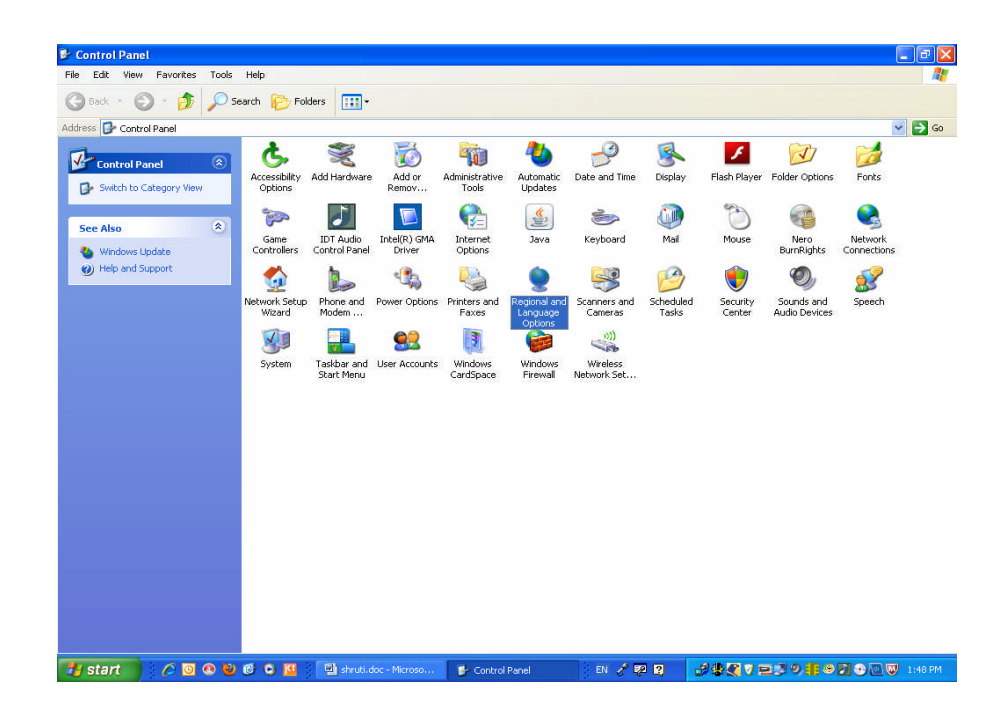

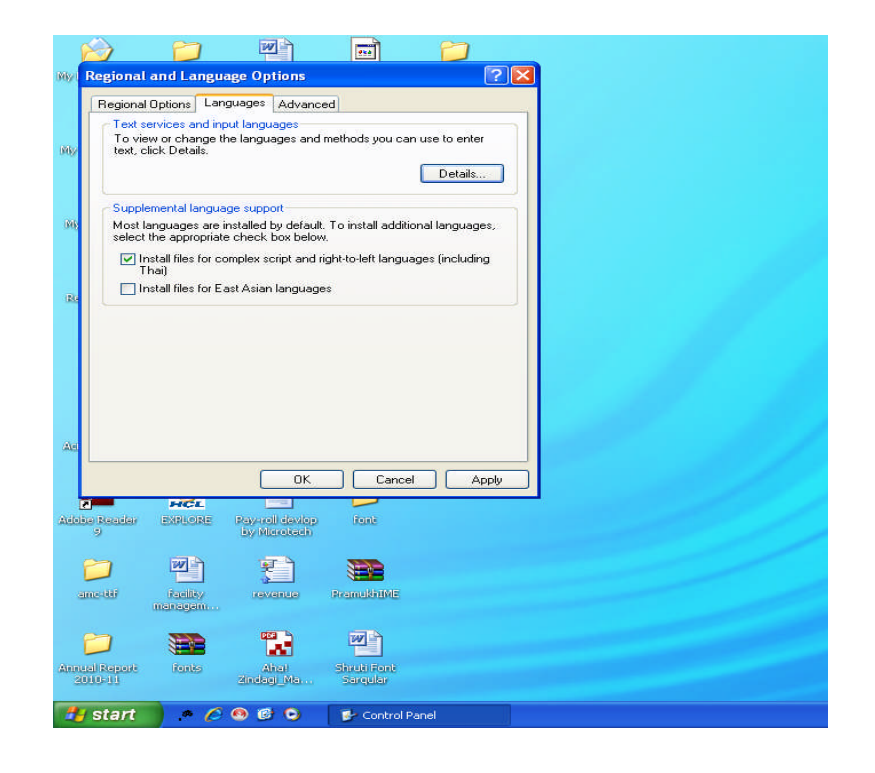

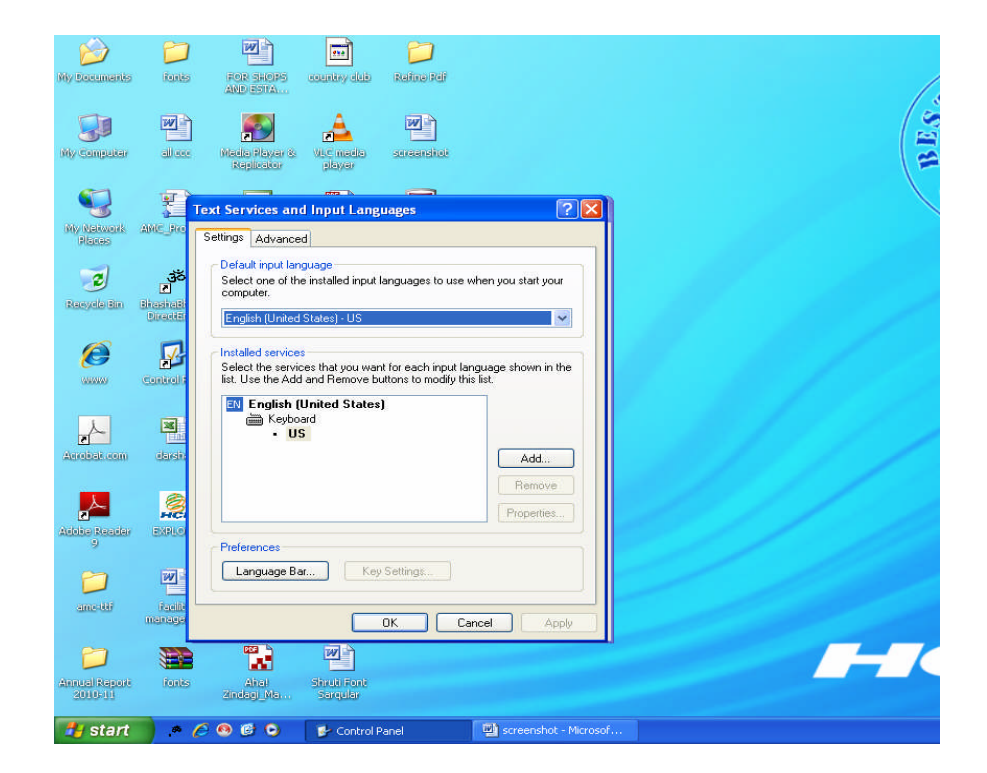

હવે Start menu ના setting ઓપ્શન માંથી Control Panel ઉપર ક્લીક કરી Regional and Language option સીલેકટ કરી તેના ઉપર ડબલ કલીક કરી તેના Languges Tab માં Details ના ટેબ ઉપર ક્લીક કરી આવેલ સ્ક્રીનના Languge bar ના ટેબ ઉપર ક્લીક કરો.

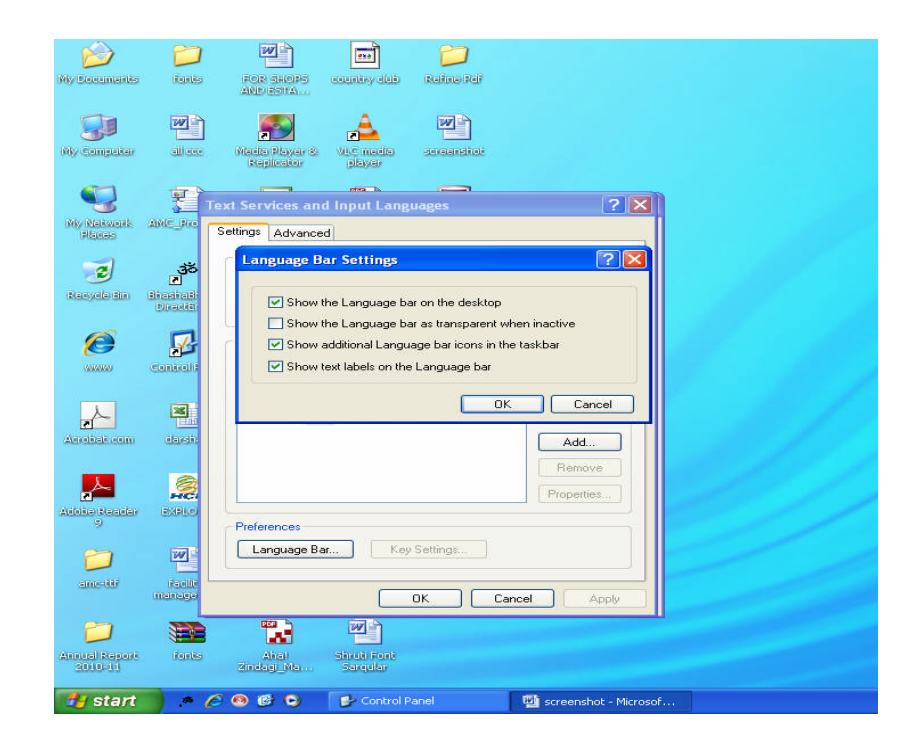

તેના બોક્ષ Show the Languge bar on the desktop સીલેક્ટ કરી ok અને apply કરી બહાર આવી વીન્ડો બંધ કરવા.

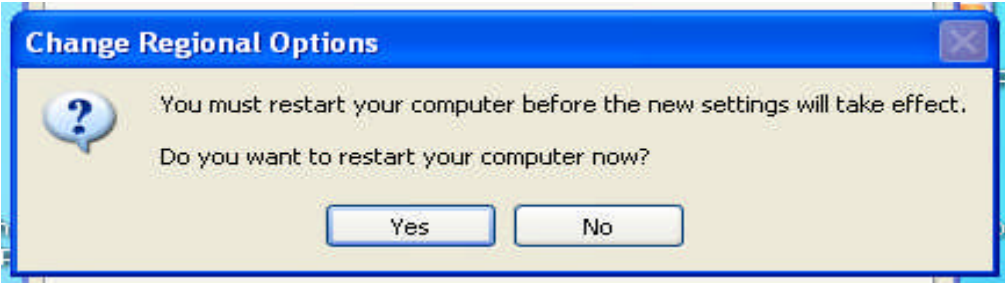